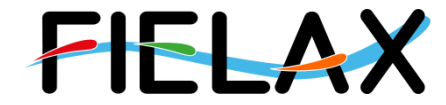

# **Kurzanleitung zur Aufnahme von Wasserschallprofilen mit der MIDAS SVP auf FS Heincke**

**Manual**

Kontakt:

FIELAX Gesellschaft für wissenschaftliche Datenverarbeitung mbH Schleusenstraße 14, D-27568 Bremerhaven, GERMANY Fon: +49 (0)471 30015-0, Fax: +49 (0)471 30015-22, Mail: info@fielax.de

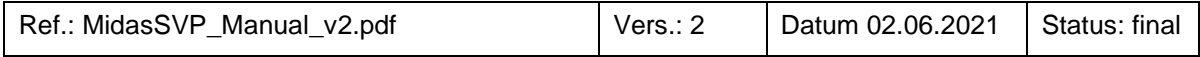

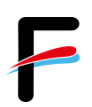

## **Versions Historie**

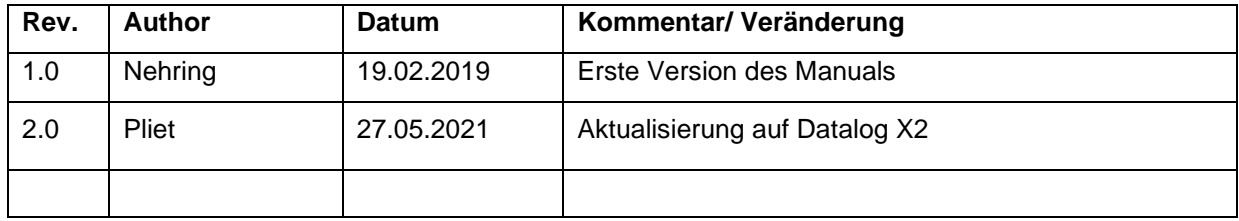

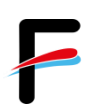

## Inhaltsverzeichnis

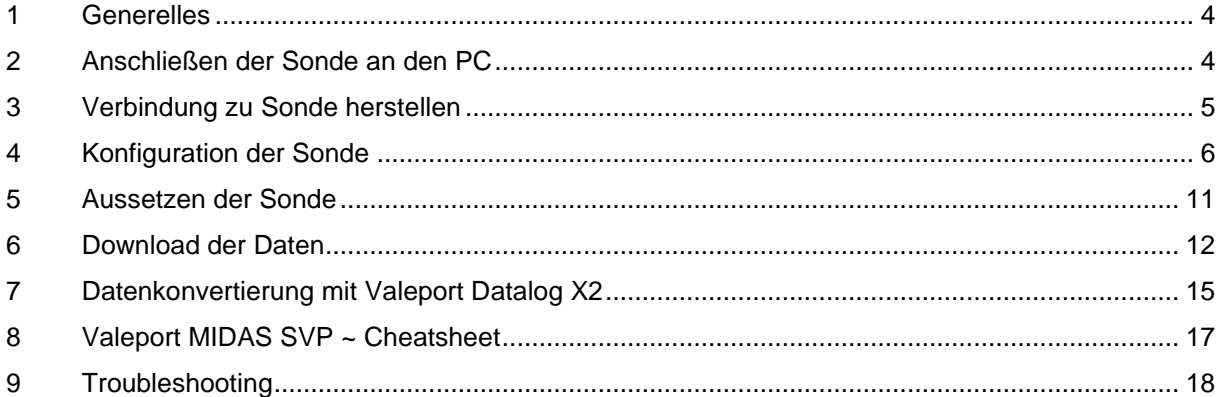

## <span id="page-3-0"></span>**1 Generelles**

Die Valeport MIDAS Wasserschallprofilsonde ist normalerweise im Trockenlabor im Pelicase hinter dem Drucker verstaut. Um mit der Sonde zu kommunizieren benötigt man den Rechner *XPC3* im Trockenlabor hinten in der Ecke.

*Benutzer:* mbesadmin *Passwort:* kammfisch

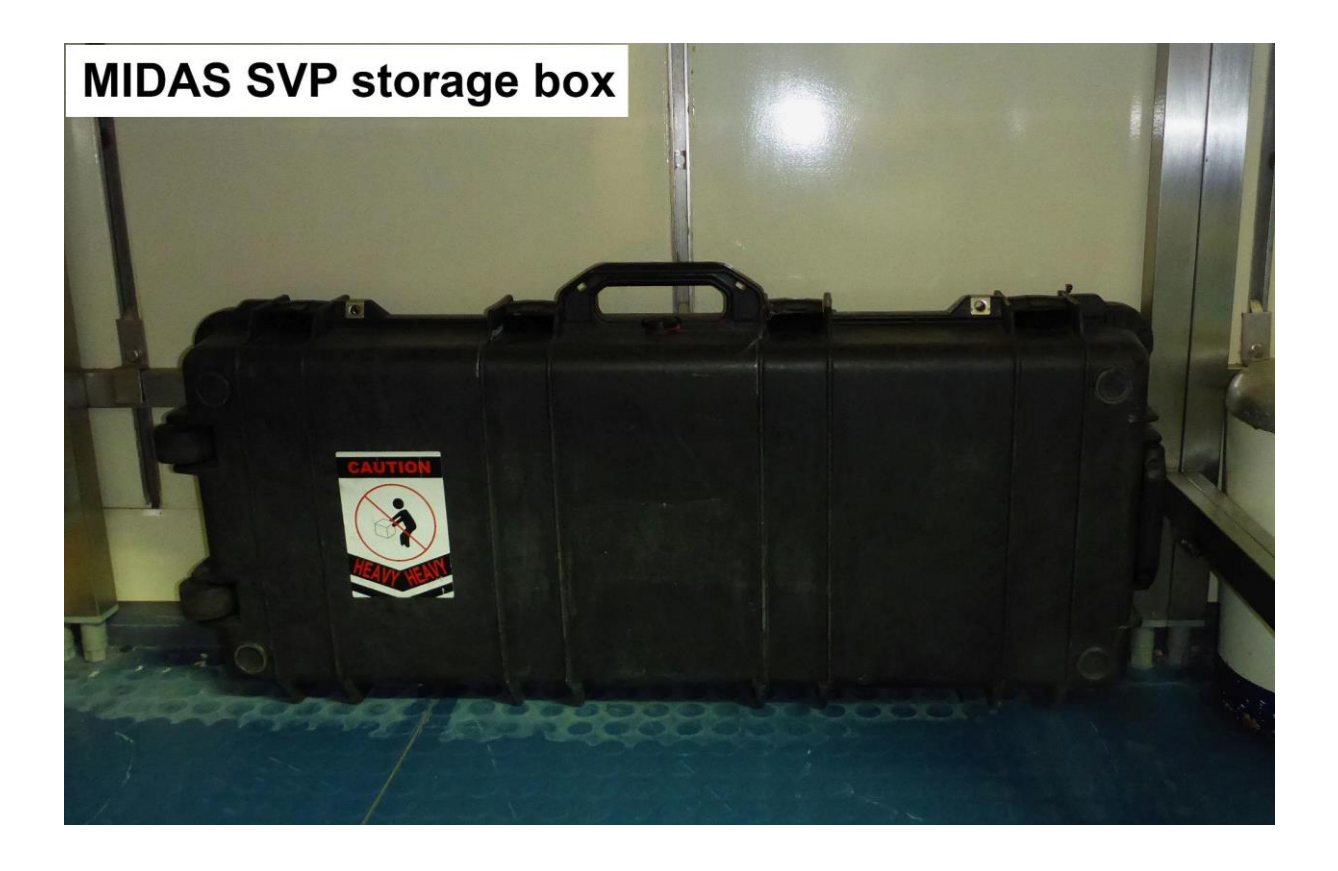

## <span id="page-3-1"></span>**2 Anschließen der Sonde an den PC**

- 1. die Sonde auspacken.
- 2. mit dem beiliegenden Kabel die Sonde mit dem PC verbinden.
	- a. SubConn-Stecker an die Sonde anschließen.
	- b. den RS232-Anschluß an den mit "9600B/COM3" bezeichneten Anschluss an den PC anschließen.
- 3. die *Bananenstecker* mit dem ebenfalls beiliegenden Netzteil verbinden und dieses in die Steckdose einstecken.

## <span id="page-4-0"></span>**3 Verbindung zu Sonde herstellen**

#### **1. Starten der Software**

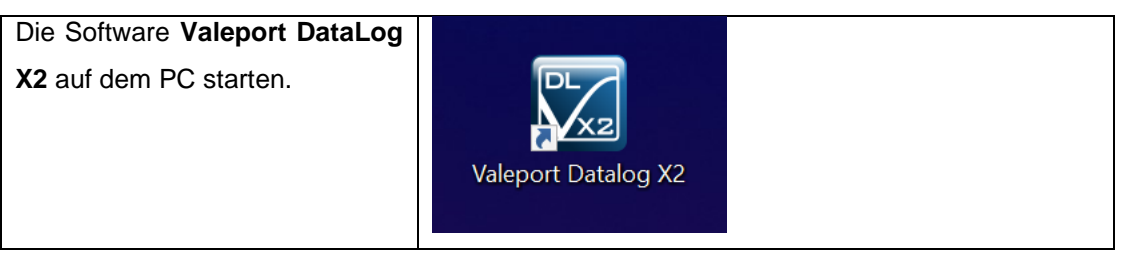

*Eine alte Version von Datalog Express sollte nicht verwendet werden, weil dies zu Problem mit der Sondenkonfiguration führen kann*

#### **2. Verbindung zur Sonde herstellen**

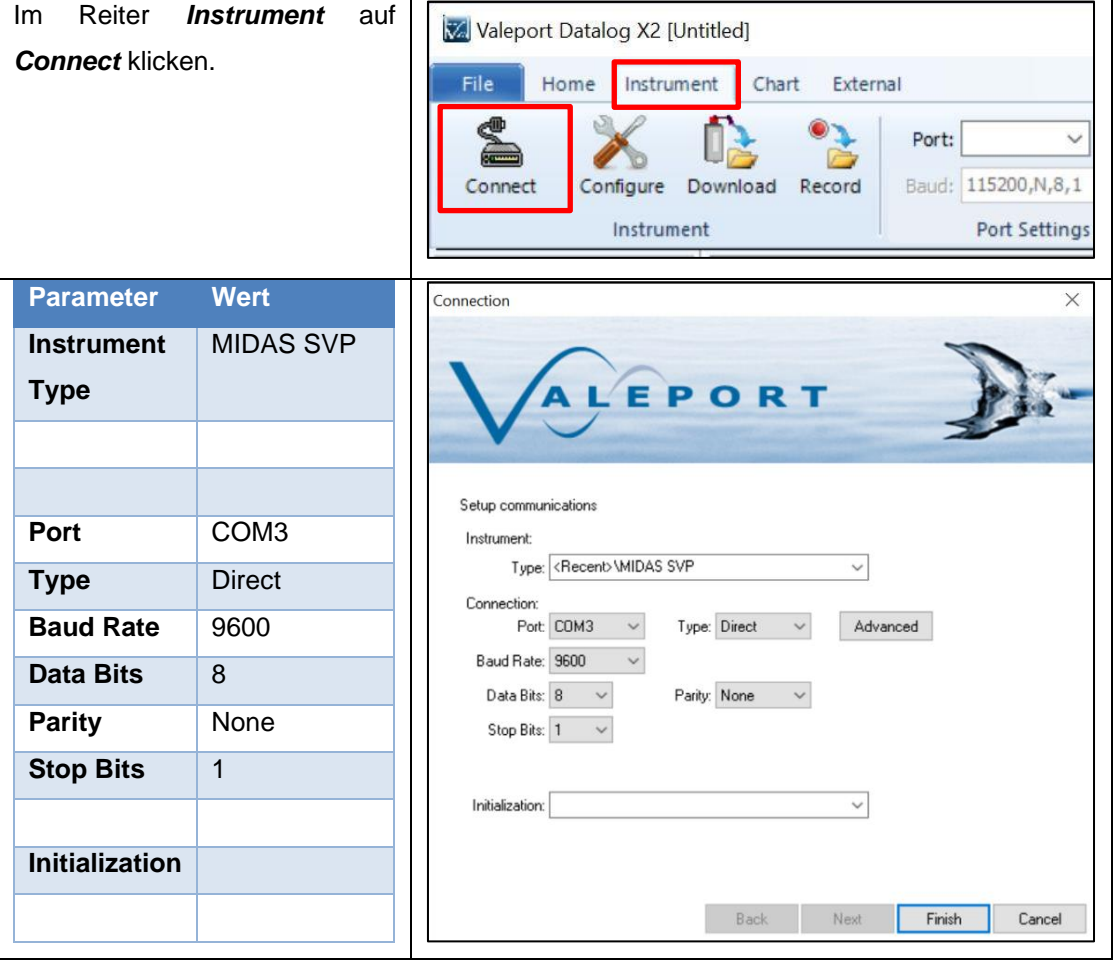

❗ Immer geduldig auf das Senden der Kommandos warten. ❗ Im Terminalfenster kann das Senden der Kommandos mitverfolgt werden.

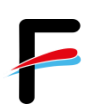

## <span id="page-5-0"></span>**4 Konfiguration der Sonde**

#### **a) Konfigurationswizard starten.**

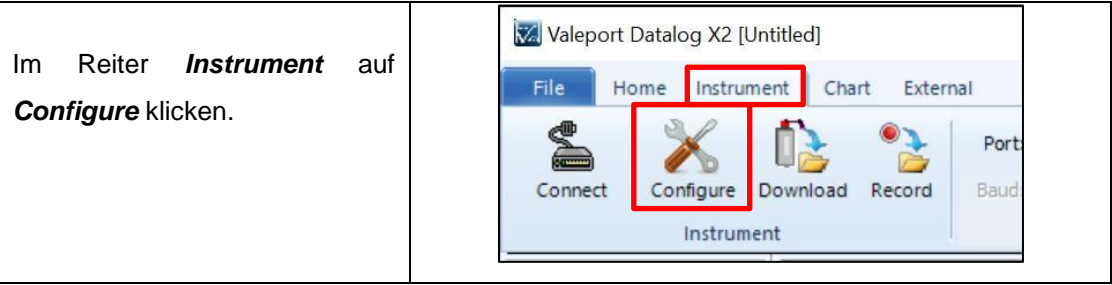

#### **b) Verbindungseinstellungen**

#### Im *Configuration Wizard* die Kommunikationsparameter einstellen/überprüfen.

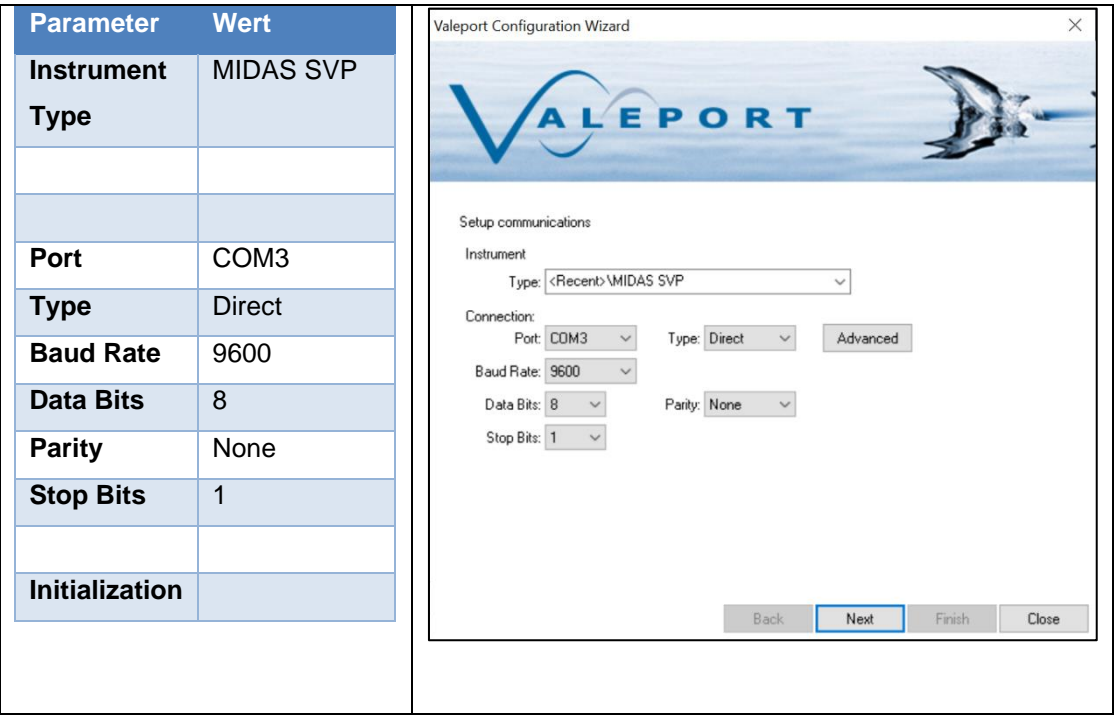

Mit "**Next**" bestätigen.

❗ Auf die richtige *Baud Rate* achten **9600**. Es ist automatisch ein anderer Wert eingestellt. ❗

#### **c) Sondenkonfigurationseinstellungen**

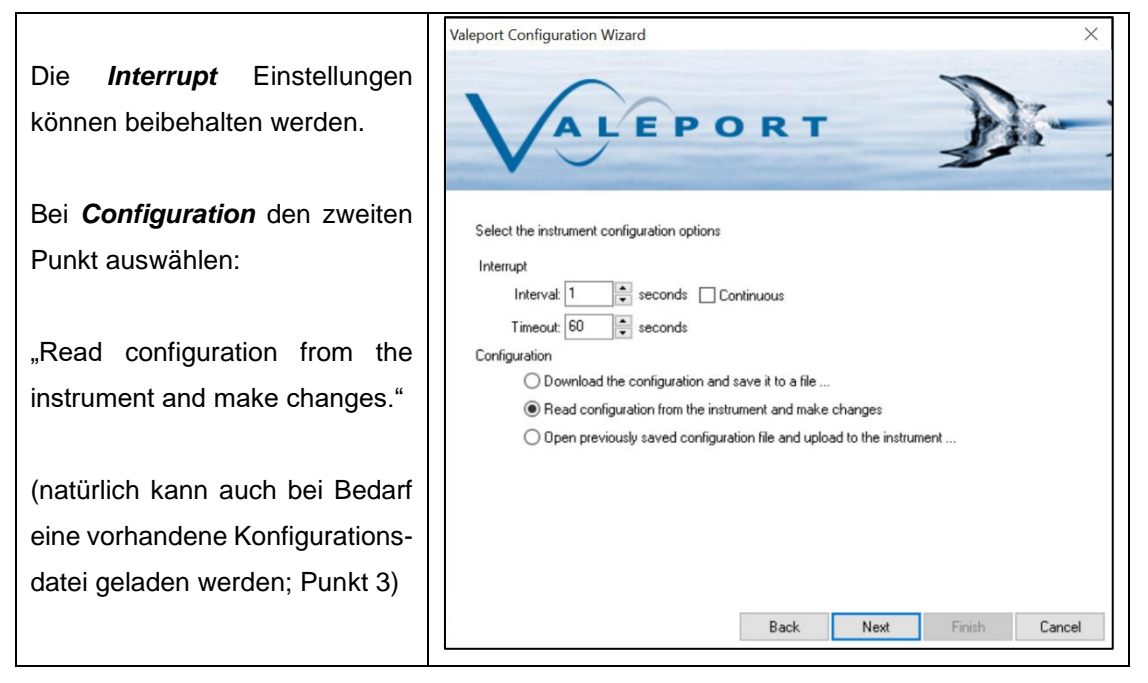

Mit "**Next"** bestätigen.

#### **d) Gerätestatus**

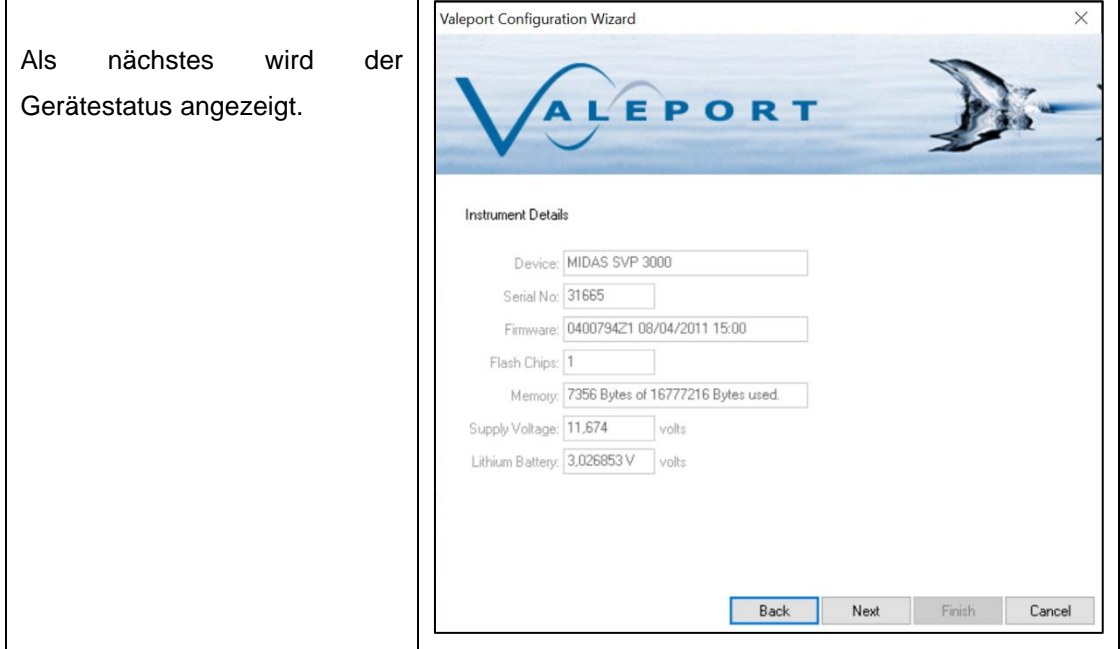

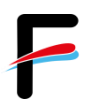

#### **e) Zeitsynchronisierung**

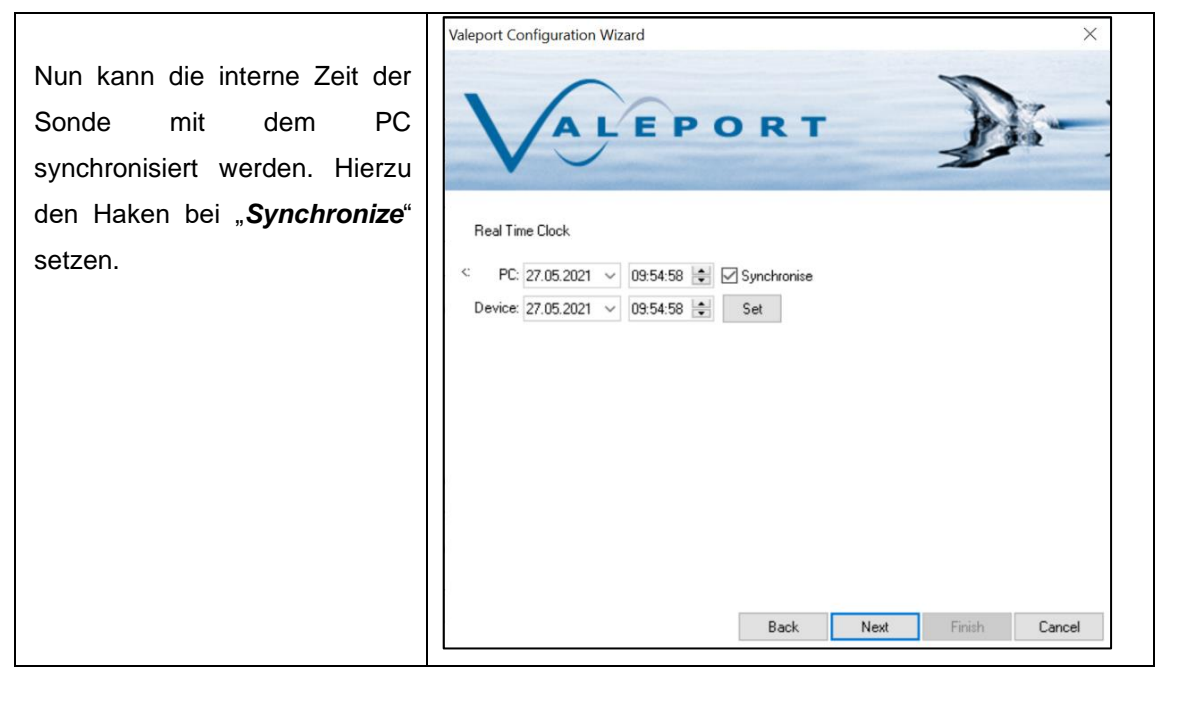

Mit "**Next**" bestätigen.

#### **f) Einstellen des Samplingmodus**

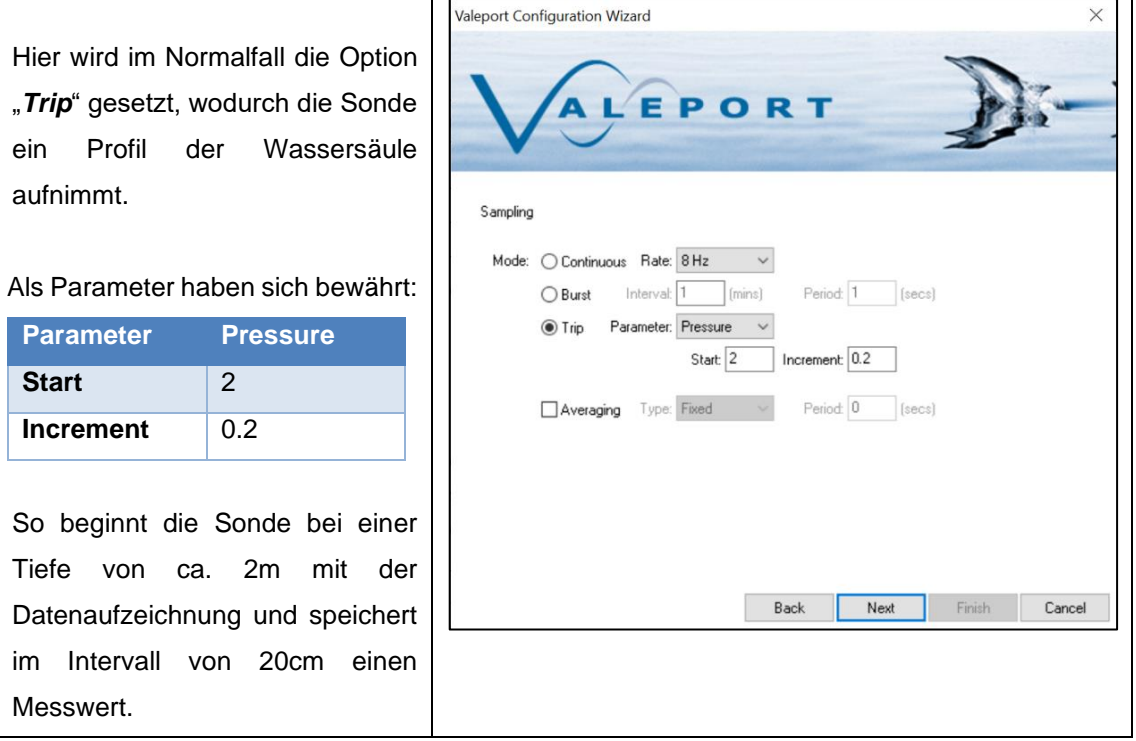

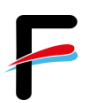

#### **g) Aussetz-Informationen**

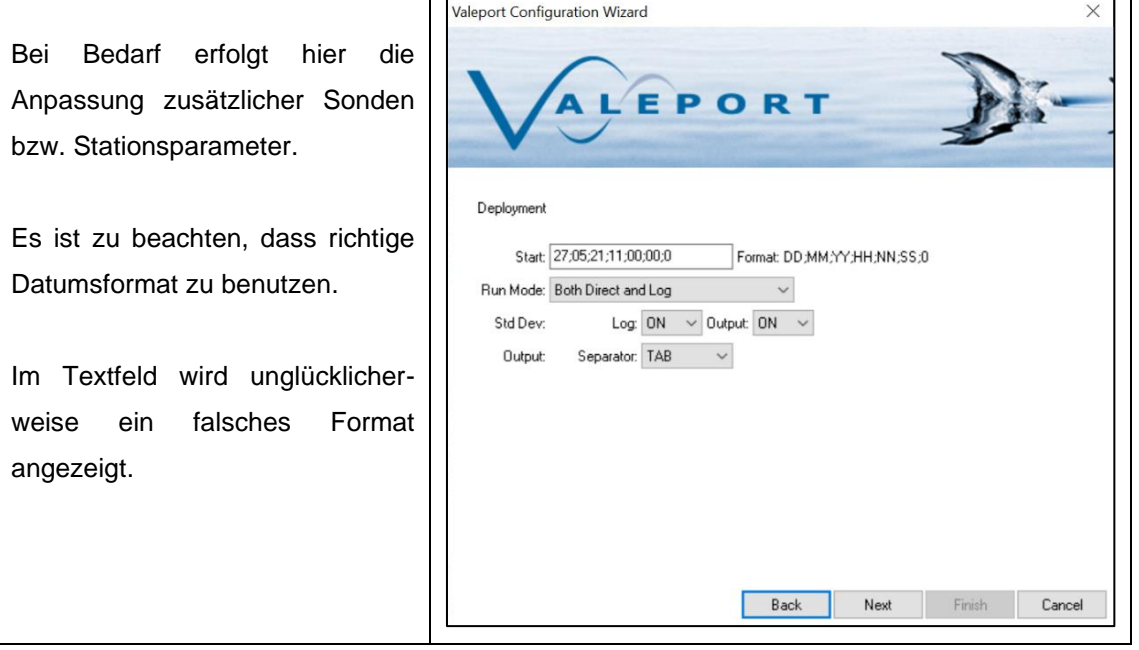

Mit "**Next**" bestätigen.

#### **h) Lokation/Drucksensor Einstellung**

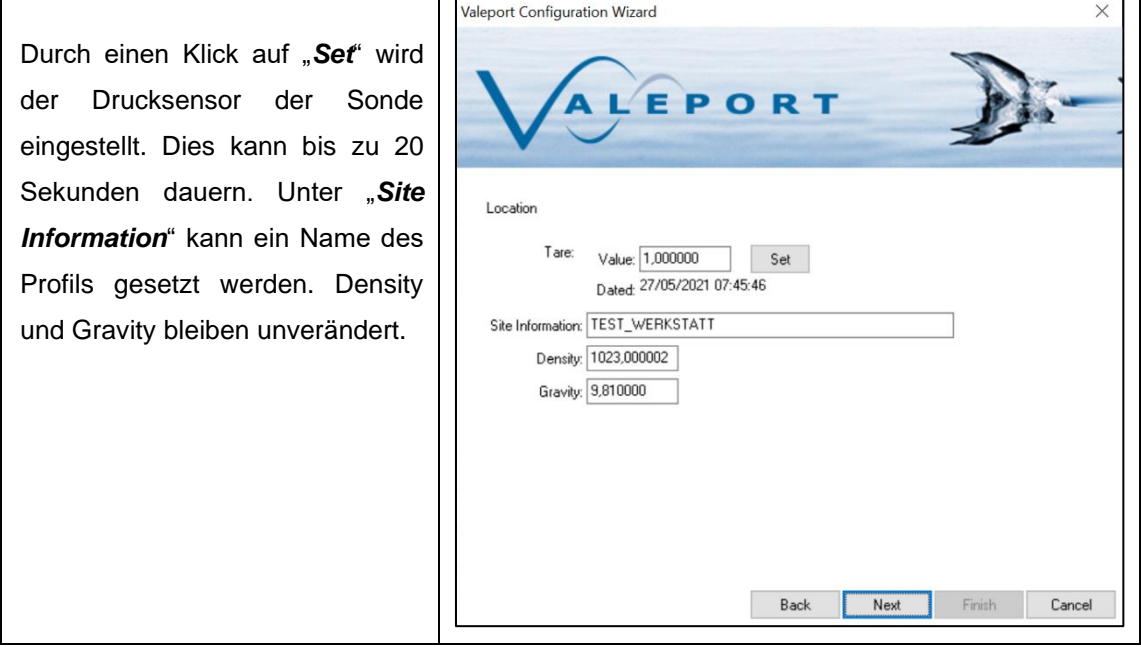

#### **i) Bestätigen der Konfiguration**

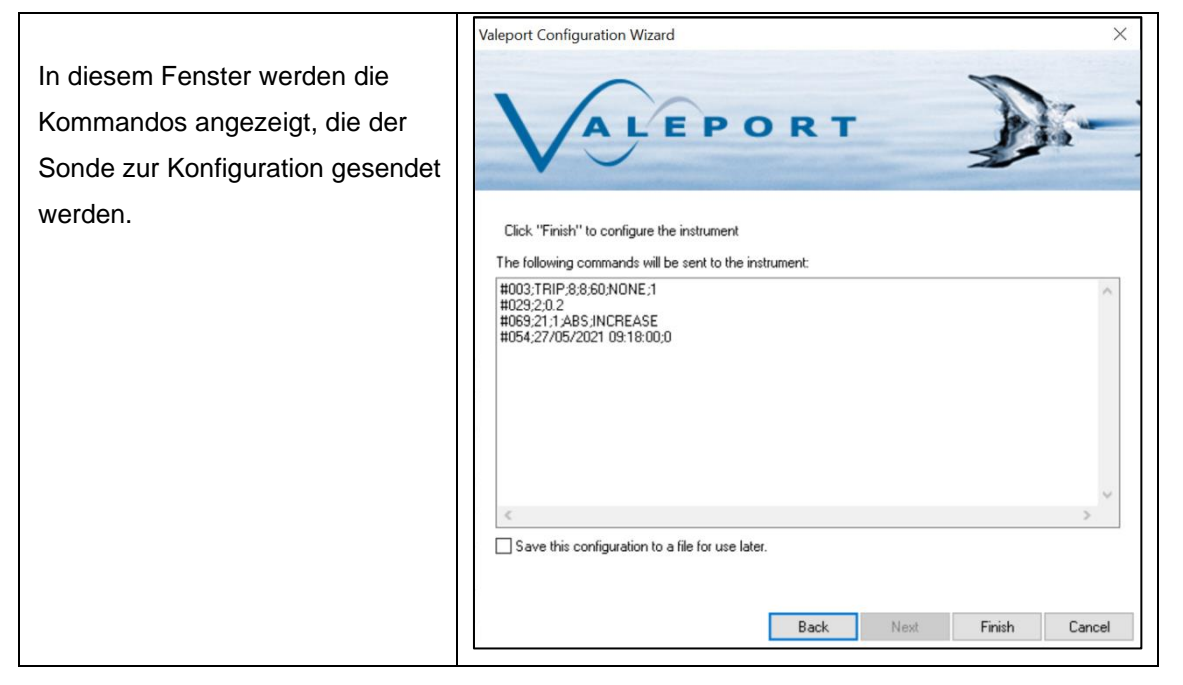

Mit einem Klick auf "*Finish*" wird die Sonde konfiguriert.

Es ist zu beachten, dass die Konfiguration der Sonde einen Moment dauern kann. Wenn sich das Fenster des Configuration Wizard automatisch schließt ist die Sonde vollständig konfiguriert.

## <span id="page-10-0"></span>**5 Aussetzen der Sonde**

#### *1. Aktivieren der Sonde*

Um die Sonde zu aktivieren muss vor dem Aussetzen der Dummy-Plug auf den SubConn-Anschluss der Sonde gesteckt werden. Daraufhin leuchtet die LED der Sonde für 10-15 Sekunden *rot* auf.

#### *2. Das Aussetzen*

Mit Unterstützung der Decks-Crew wird die Sonde auf Tiefe gebracht. Es hat sich bewährt die Sonde zusammen mit einem großen Schäkel zu Wasser zu lassen um deren Gewicht zu erhöhen.

Gefiert wird mit *~0.5 m/s*.

## <span id="page-11-0"></span>**6 Download der Daten**

#### **a) Starten des Download Wizards in Valeport Datalog X2**

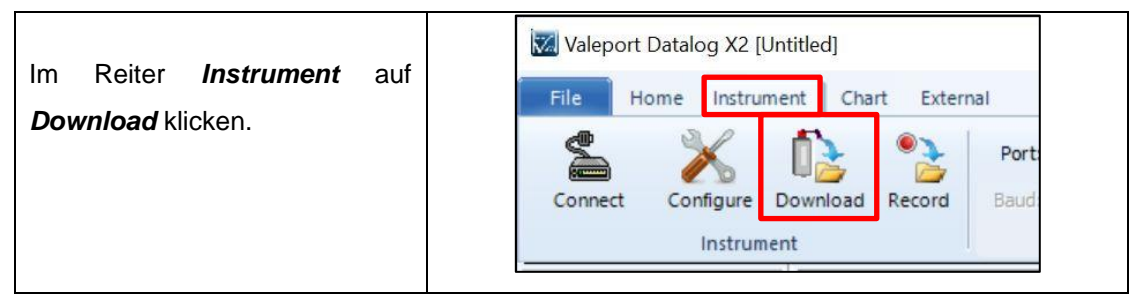

#### **b) Kommunikationsparameter eingeben.**

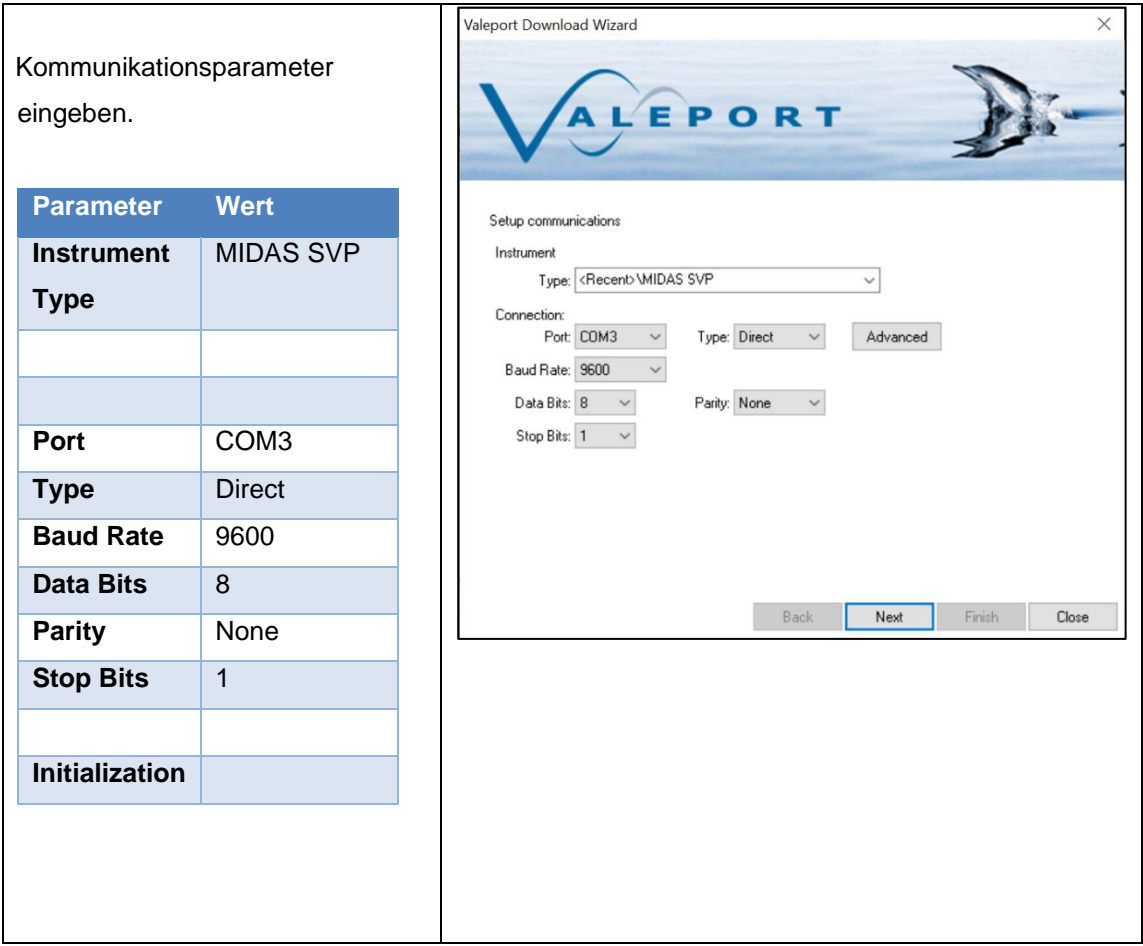

#### **c) Interrupteinstellungen**

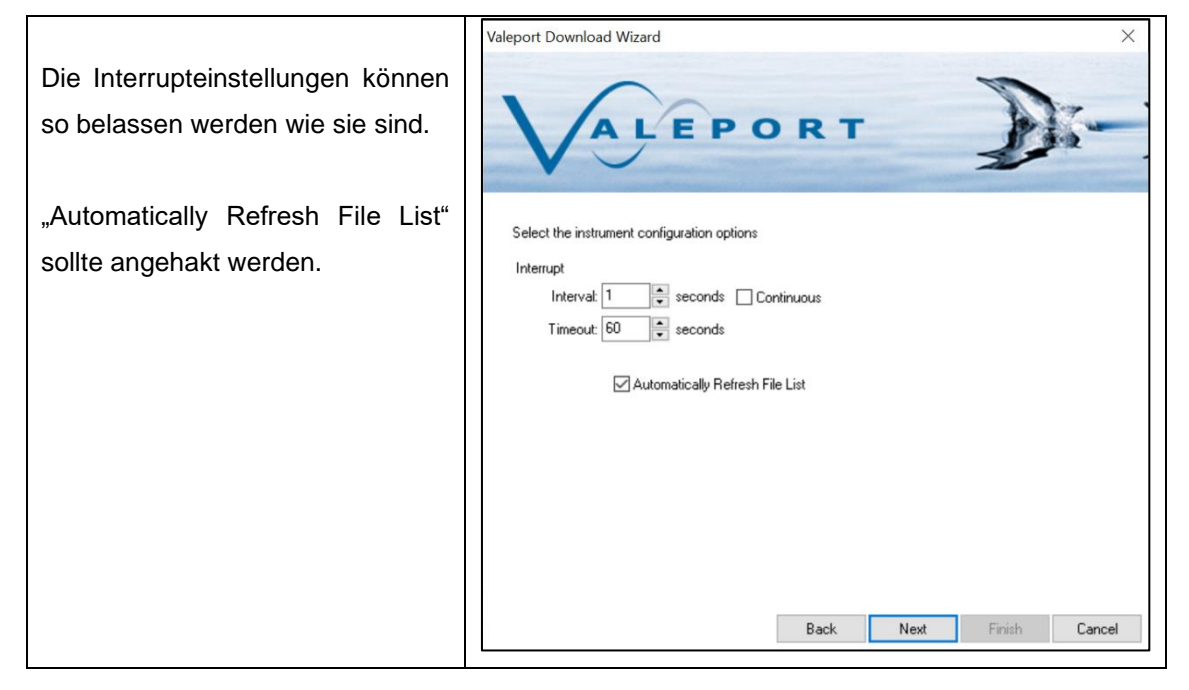

Mit "**Next**" bestätigen.

#### **d) Zu exportierende Dateien auswählen**

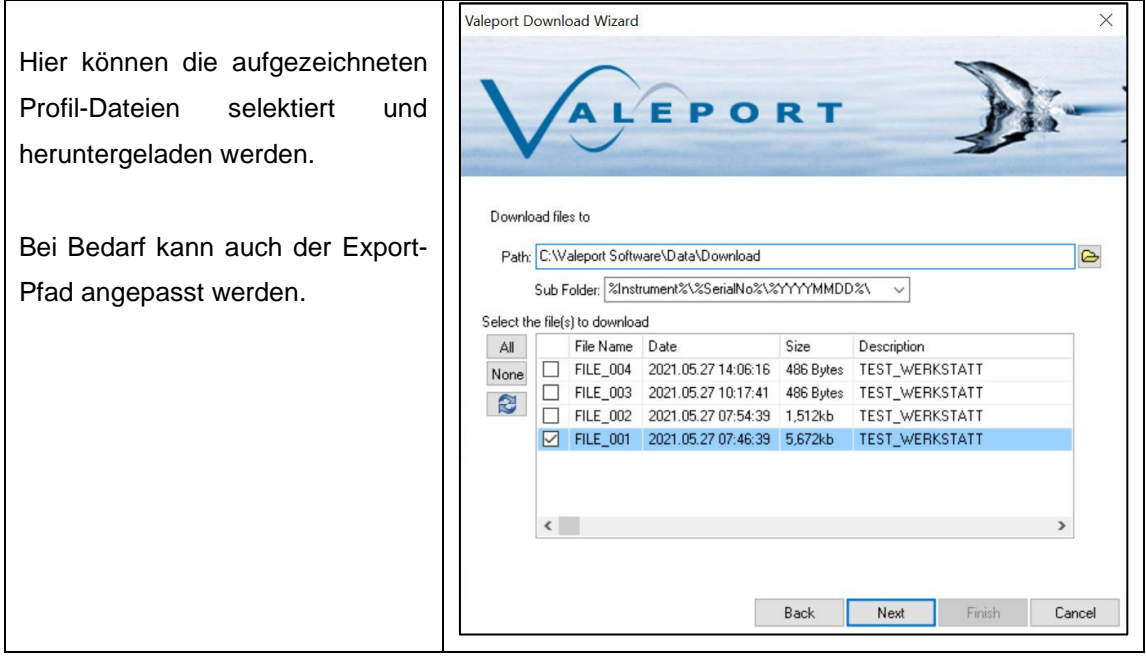

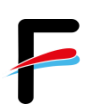

#### **e) Metadaten-Anzeige**

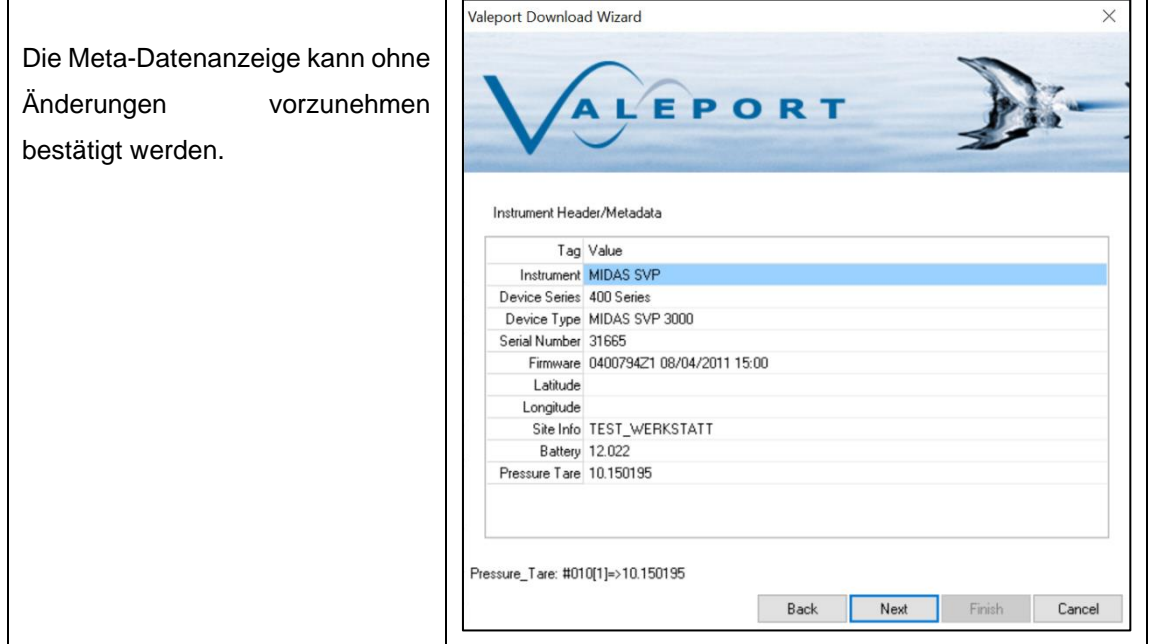

Mit "**Next**" bestätigen.

#### **f) Download abschließen**

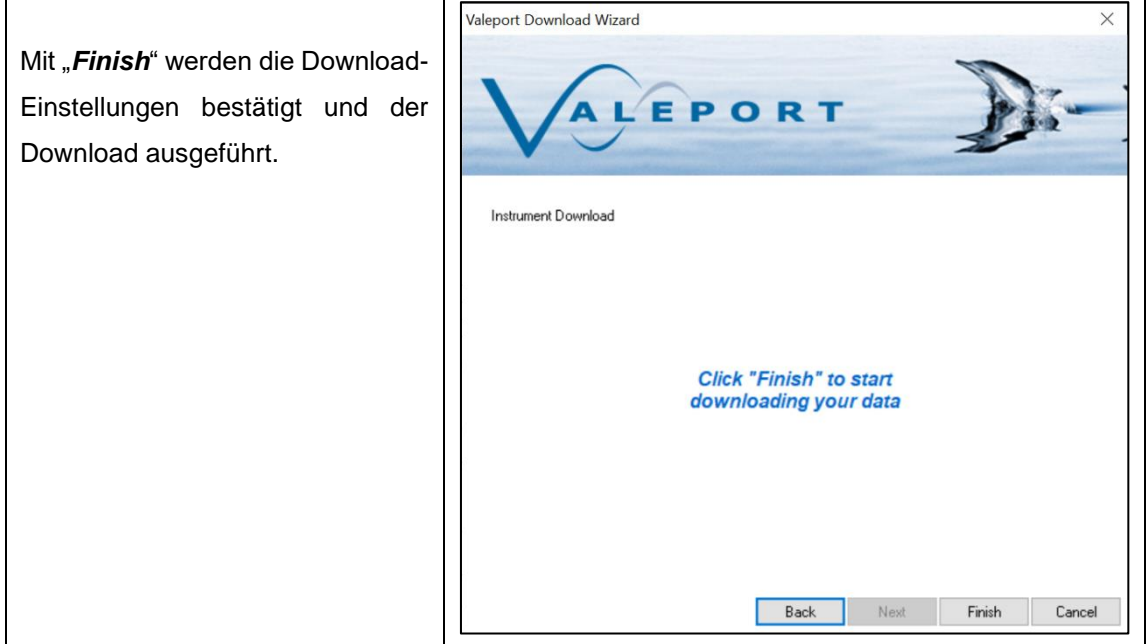

## <span id="page-14-0"></span>**7 Datenkonvertierung mit Valeport Datalog X2**

#### **a) Öffnen einer SVP-Datei**

Über *File->Open* die gewünschte(n) Datei(en) auswählen.

#### **b) Starten des Export-Wizard**

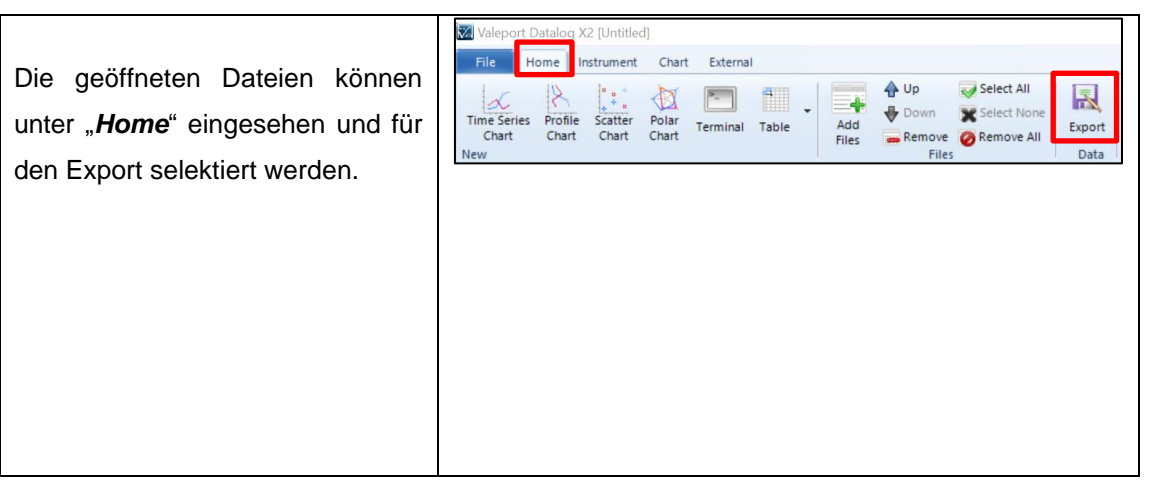

#### **c) Exportdateiformat auswählen**

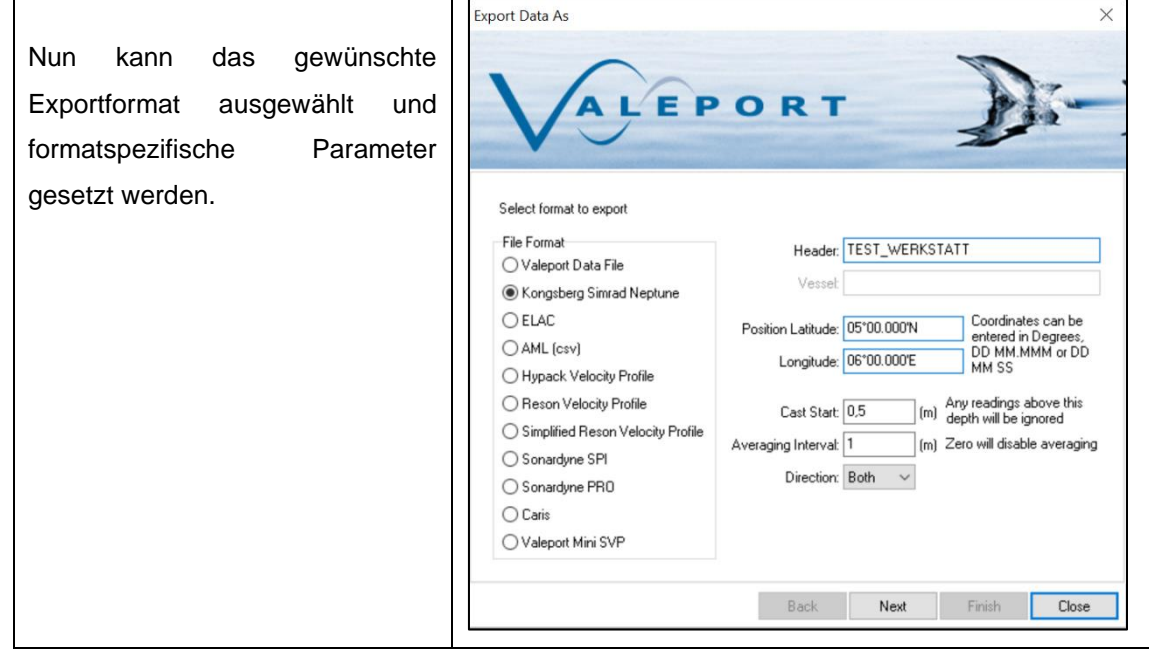

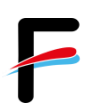

### **d) Export-Pfad auswählen**

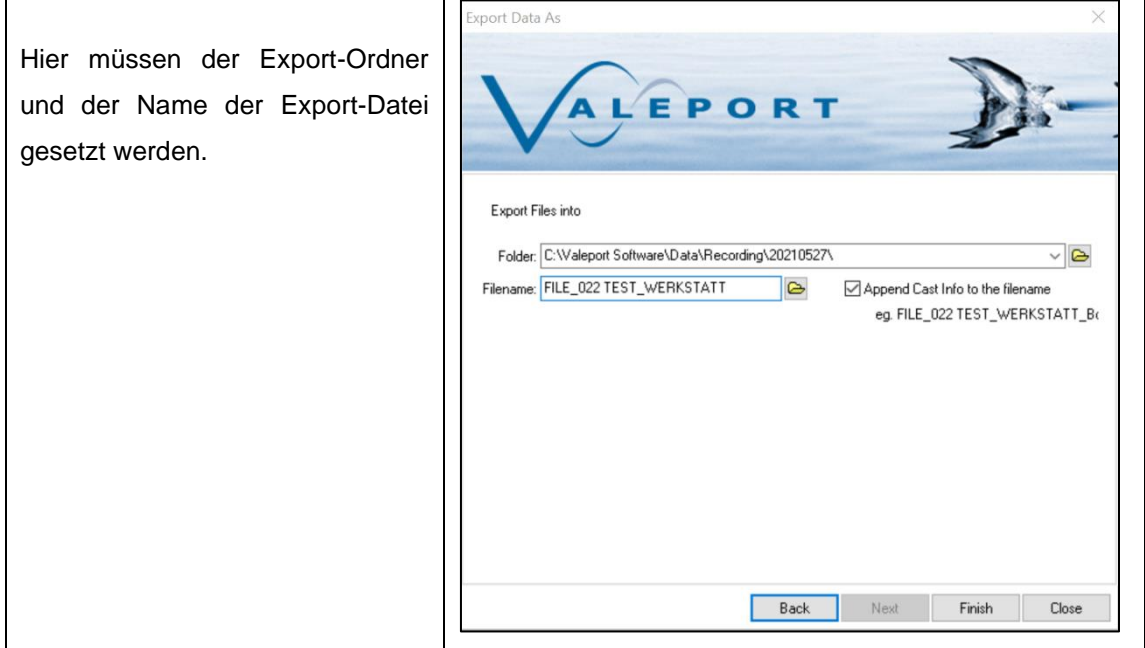

Mit "Finish" bestätigen.

## <span id="page-16-0"></span>**8 Valeport MIDAS SVP ~ Cheatsheet**

#### **Anschließen der Sonde**

- Subconn -> RS232 an PC anschließen<br>■ Bananenstecker mit dem Netzteil verbir
- Bananenstecker mit dem Netzteil verbinden und dieses in die Steckdose stecken.

#### **Verbindung zur Sonde**

▪ *COM3, 9600 Baud, 8N1, Direct* (markierter, serieller Anschluss an XPC3)

#### **Sonde konfigurieren**

- *COM3, 9600 Baud, 8N1, Direct*
- Zeitsynchronisierung anhaken
- Sampling
	- o *Trip*
	- o *Pressure*
	- o *Start: 2*
	- o *Increment 0.2*
- Drucksensor setzen (kann ein paar Sekunden dauern)
- Namen auswählen (Site Information)

#### **Sonde aussetzen**

- DummyPlug aufstecken (Leuchtet die rote LED für ~10 Sekunden? Gut!)
- $\blacksquare$  Fieren mit ~0.5 m/s

## <span id="page-17-0"></span>**9 Troubleshooting**

#### **a) Die Sonde zeichnet keine Daten mehr auf**

Überprüfe ob die rote LED aufleuchtet, wenn der Dummy-Plug aufgesteckt wird. Wenn nicht muss ein Batteriewechsel durchgeführt werden. Ersatzbatterien befinden sich im Pelicase der Wasserschallprofilsonde.

**b) Es kann noch mit der Sonde kommuniziert werden, allerdings schlägt die Programmierung, der Datendownload oder die Speicherlöschung fehl.** Fehlerbeispiel: ERROR SETTING SAMPLING!

#### **Lösung:**

Es kann passieren, dass die Sonde fehlerhaft konfiguriert wurde. Zum Beispiel durch eine Mischanwendung von Datalog Express und Datalog X2. Um die Fehlkonfiguration zu beheben sende folgendes Kommando via Datalog X2 Terminal an die Sonde:

#003;CONT;2;2;60;NONE;1